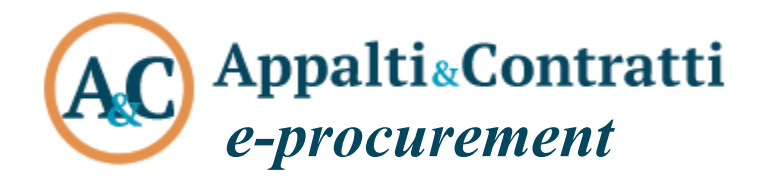

Modalità tecniche per l'utilizzo della piattaforma telematica, accesso all'Area Riservata e Guida alle Adesioni a Convenzioni o Accordi Quadro SUAM

**Destinatario:** Amministrazioni Aderenti sul territorio della Regione Marche

*Luglio 2020*

#### Sommario:

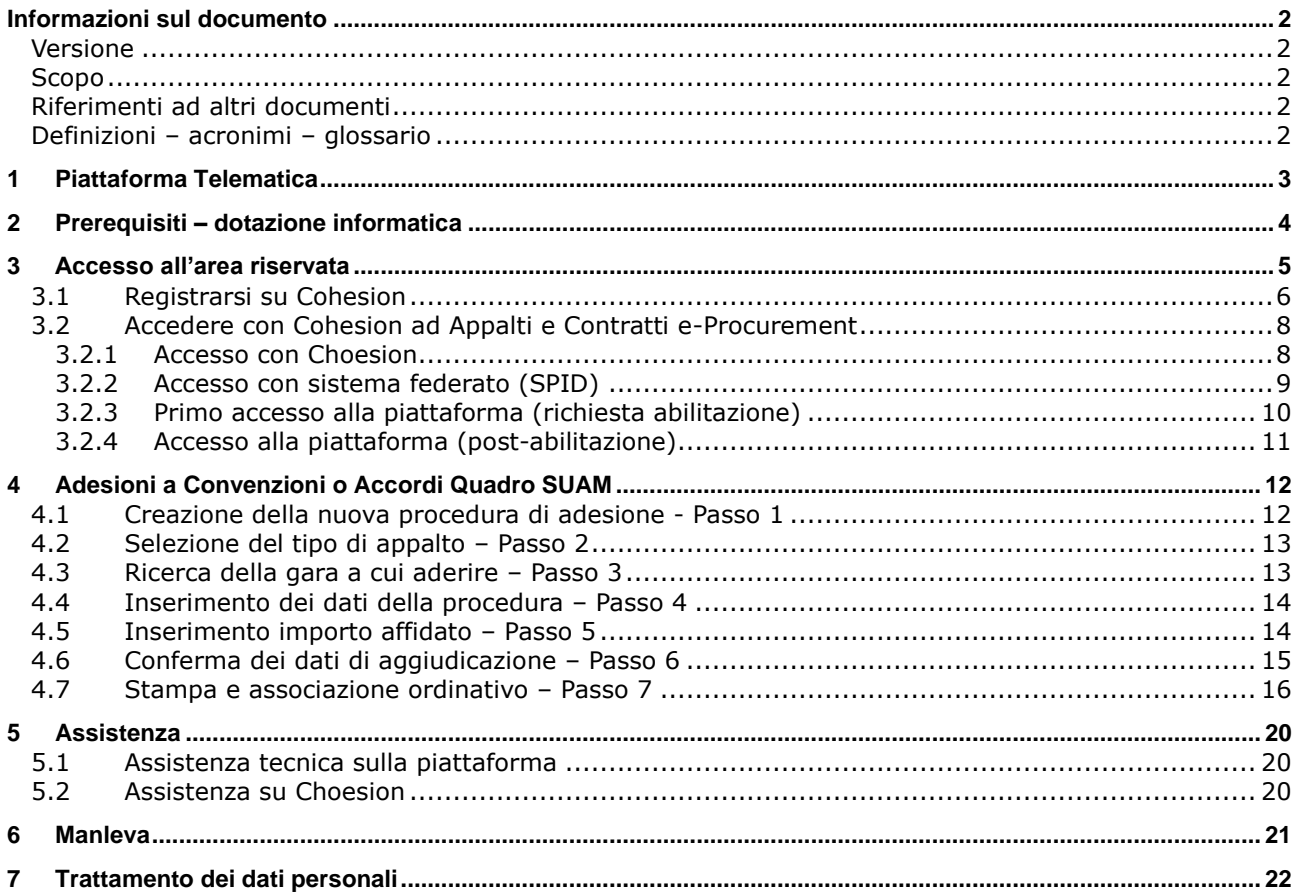

# <span id="page-2-0"></span>**Informazioni sul documento**

#### <span id="page-2-1"></span>*Versione*

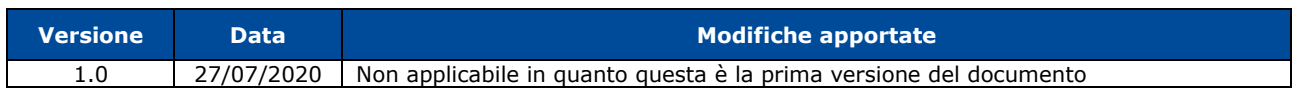

### <span id="page-2-2"></span>*Scopo*

<span id="page-2-5"></span>Il presente documento ha l'obiettivo di descrivere le modalità tecniche di accesso ed utilizzo della piattaforma di e-procurement denominata Piattaforma Telematica Appalti&Contratti e-Procurement e le modalità di adesione agli accordi quadro/convenzioni da parte delle Amministrazioni aderenti.

### <span id="page-2-3"></span>*Riferimenti ad altri documenti*

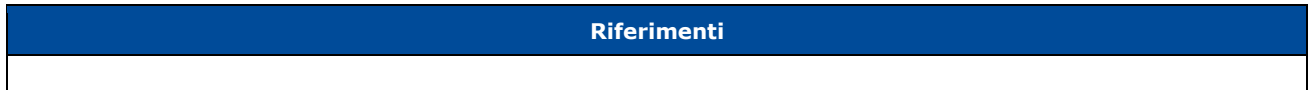

# <span id="page-2-4"></span>*Definizioni – acronimi – glossario*

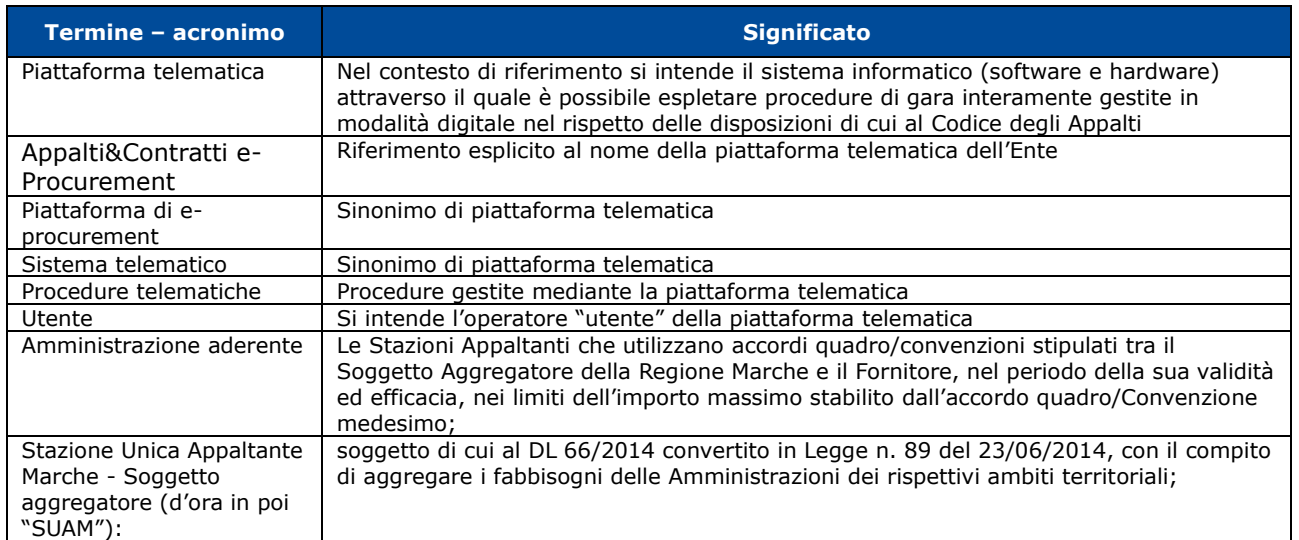

# <span id="page-3-0"></span>**1 [Piattaforma Telematica](#page-2-5)**

**Appalti&Contratti e-Procurement** è il nome della piattaforma telematica per l'espletamento delle procedure di affidamento in modalità elettronica, in particolare nel presente documento si fa riferimento alla componente dedicata agli operatori economici, il Portale Appalti.

Per effettuare un'adesione ad accordo quadro/convenzione è necessario, prima di effettuare le operazioni sotto riportate è necessario essere autorizzati all'adesione da parte della SUAM, soggetto aggregatore regionale.

I fini della presente guida si considerino sinonimi di "Appalti&Contratti e-Procurement" i termini: piattaforma telematica, piattaforma di e-procurement, sistema telematico.

# <span id="page-4-0"></span>**2 Prerequisiti – dotazione informatica**

Al fine di poter operare con la piattaforma telematica (per partecipare ad una procedura di gara, iscriversi ad un elenco operatori, ecc.), l'operatore deve essere dotato della necessaria strumentazione.

L'accesso alla piattaforma telematica è possibile utilizzando un sistema dotato di tutti gli strumenti necessari al corretto funzionamento di una normale postazione (es. tastiera, mouse, monitor, stampante, unità disco di backup, ecc.) ed in particolare dotata dei seguenti requisiti minimi:

- Memoria RAM 2 GB (o quanta richiesta per il corretto e reattivo funzionamento del sistema operativo)
- Monitor con risoluzione 1024x768 pixel o superiore
- Accesso alla rete Internet con una velocità di almeno 1 Mbs in download e 256Kbs in upload
- Dispositivo per la firma digitale (lettore di smart card, token, ecc.)

Sulla postazione, dovrà essere disponibile un browser web per la navigazione su internet fra i seguenti:

- Mozilla Firefox
- Google Chrome
- Microsoft Internet Explorer 11 / Nuovo Microsoft Edge (consigliato)

Il browser deve essere aggiornato per garantire compatibilità, prestazioni e il miglior livello di sicurezza possibile (deve supportare il certificato SSL con livello di codifica a 128bit). Non è garantito il corretto funzionamento della piattaforma telematica con versioni di browser superate/rilasciate da oltre 3 anni (ad esempio Internet Explorer 8).

Non è garantita l'effettiva compatibilità con la piattaforma utilizzando browser diversi da quelli elencati. Per un utilizzo ottimale si raccomanda l'impiego di Mozilla Firefox.

Sulla postazione di lavoro devono essere presenti i software normalmente utilizzati per l'editing e la lettura dei documenti tipo (elenco indicativo):

- Microsoft Office
- Open Office o Libre Office
- Adobe Acrobat Reader o altro lettore documenti PDF

La postazione di lavoro deve inoltre essere dotata di software antivirus aggiornato.

Per maggiori indicazioni inerenti alle comunicazioni tra SUAM e operatore S.A. si rimanda comunque alla documentazione fornita dalla SUAM.

# <span id="page-5-0"></span>**3 Accesso all'area riservata**

Per poter interagire con la SUAM, gli operatori delle Amministrazioni aderenti devono accedere alla [Piattaforma Telematica m](#page-2-5)ediante l'indirizzo web

#### **<https://appaltisuam.regione.marche.it/Appalti>**

L'accesso all'applicativo è subordinato alla registrazione dell'operatore dell'Amministrazione aderente. Per accedere, quindi, è necessario disporre delle credenziali di accesso personali al **Servizio di Autenticazione Regionale Cohesion** oppure utilizzare un servizio di autenticazione federato come quello **SPID** oppure con **CIE**.

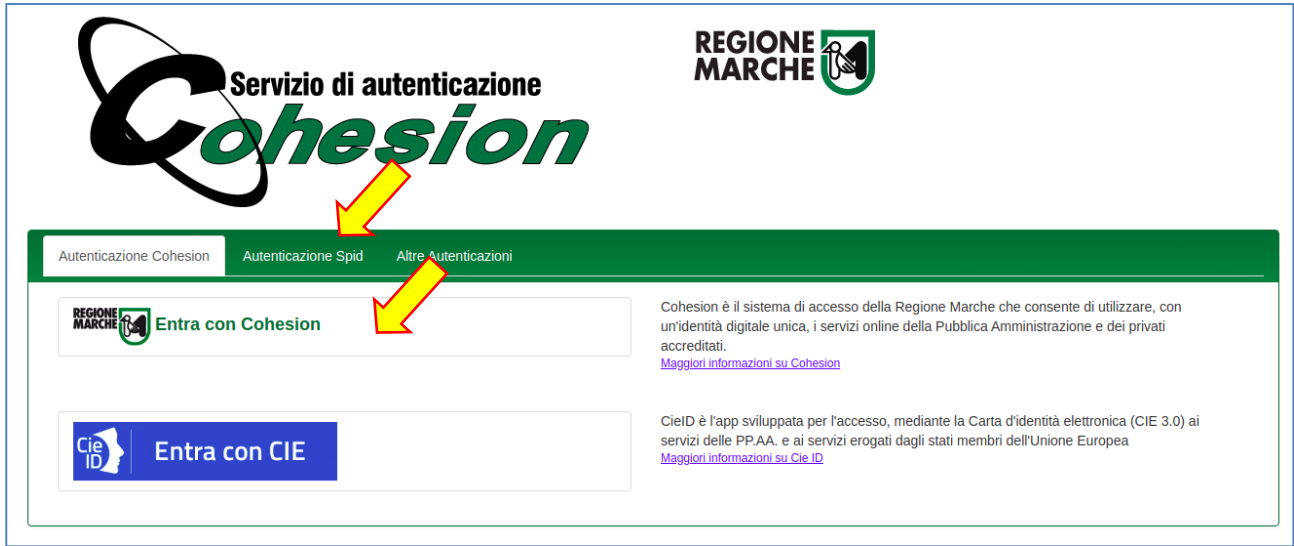

Qualora si disponga già delle credenziali di accesso al Servizio di Autenticazione Regionale Cohesion o federati (SPID) è possibile saltare i paragrafi seguenti e passare al paragrafo [3.2](#page-8-0) per l'utilizzo della piattaforma.

### <span id="page-6-0"></span>*3.1 Registrarsi su Cohesion*

Qualora non si disponga di un account Cohesion o di un sistema federato alternativo (SPID, CIE, ecc.) sarà necessario effettuare la registrazione preliminare sul sistema Cohesion.

Digitando l'indirizzo **<https://appaltisuam.regione.marche.it/Appalti>** si verrà portati alla pagina di autenticazione del sistema Cohesion sotto illustrata.

Cliccare sulla sezione "Entra Cohesion".

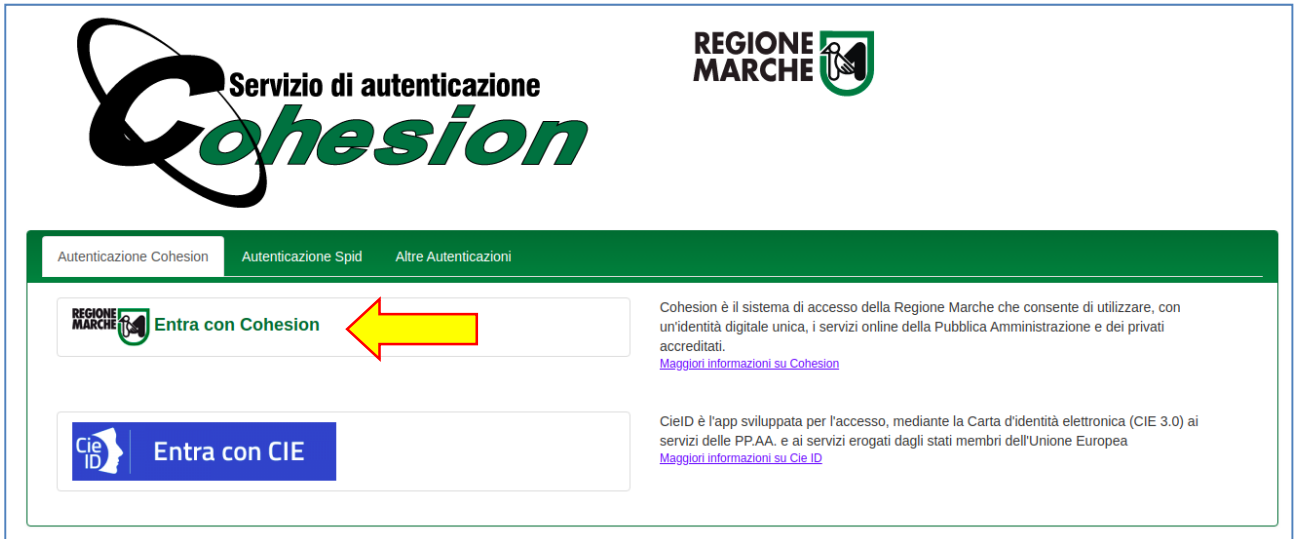

Cliccare sulla sezione "Password Cohesion" e quindi sul link "Registrati".

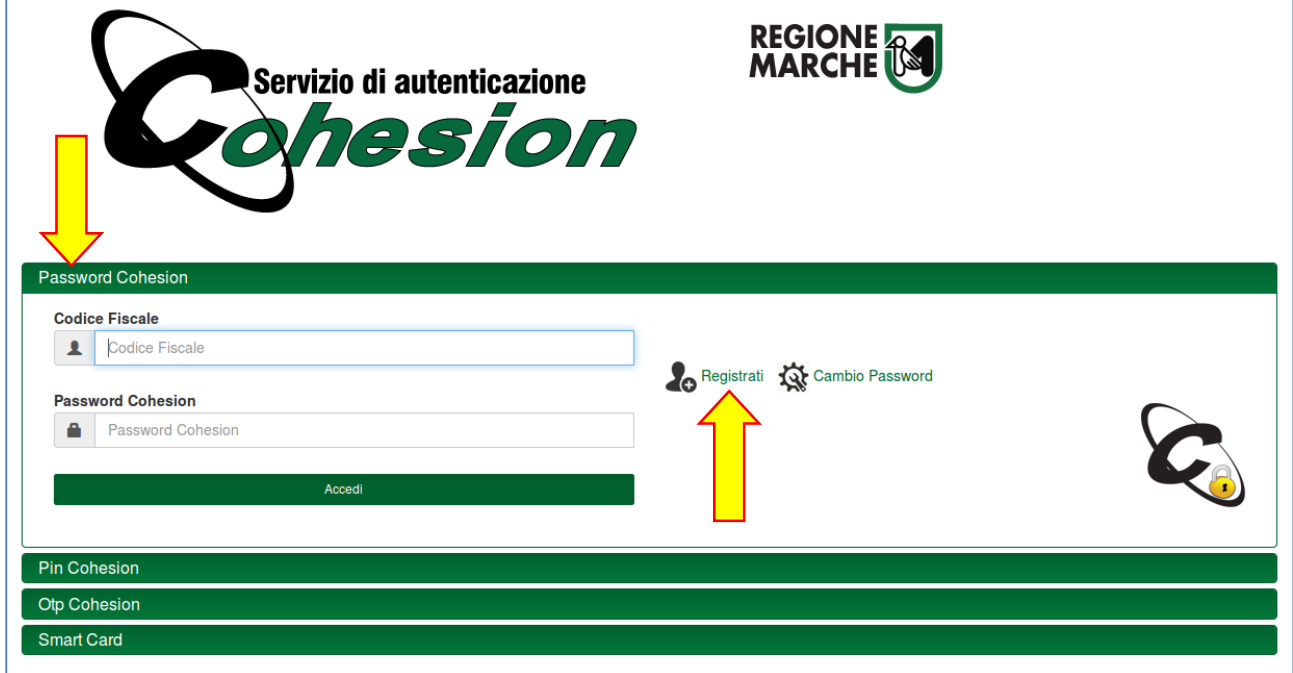

Viene richiesto quindi l'inserimento del Codice Fiscale. La registrazione al sistema Cohesion è personale.

Indicare quindi il proprio codice fiscale e cliccare il pulsante "Cerca" che verificherà che non sia già stata fatta una registrazione in precedenza con tale Codice Fiscale.

In caso affermativo, comparirà il testo "Nessun cittadino Registrato…" e il pulsante "Registrazione" in basso a sinistra. Cliccare il pulsante "Registrazione" per procedere.

Dal seguente link è possibile visualizzare la **guida aggiornata per la "Registrazione su Cohesion"**. <https://www.regione.marche.it/Regione-Utile/Agenda-Digitale/Cittadinanza-digitale/Cohesion#Password-Cohesion>

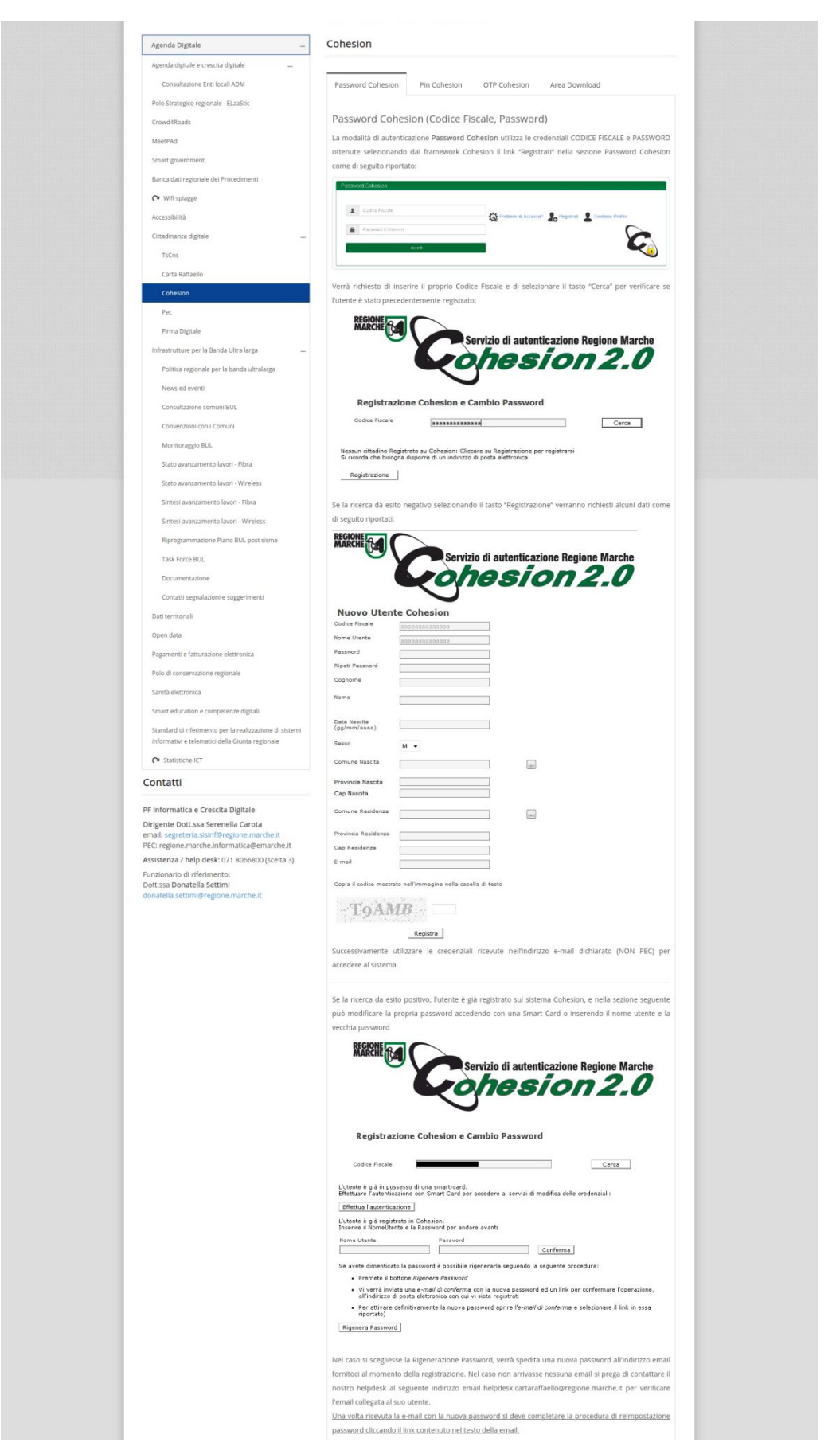

È possibile ottenere assistenza su Cohesion inviando una mail all'indirizzo: helpdesk.cartaraffaello@regione.marche.it

### <span id="page-8-0"></span>*3.2 Accedere con Cohesion ad Appalti e Contratti e-Procurement*

Per accedere digitare da un browser web l'indirizzo **<https://appaltisuam.regione.marche.it/Appalti>**

Si verrà reindirizzati alla pagina principale del Servizio di Autenticazione Cohesion sotto illustrata. Cliccare sul pannello appropriato **Cohesion** (Password Cohesion, Pin Cohesion, Opt Cohesion, Smart Card) in base al proprio tipo di credenziali, oppure sul **servizio federato** (es. SPID o CIE).

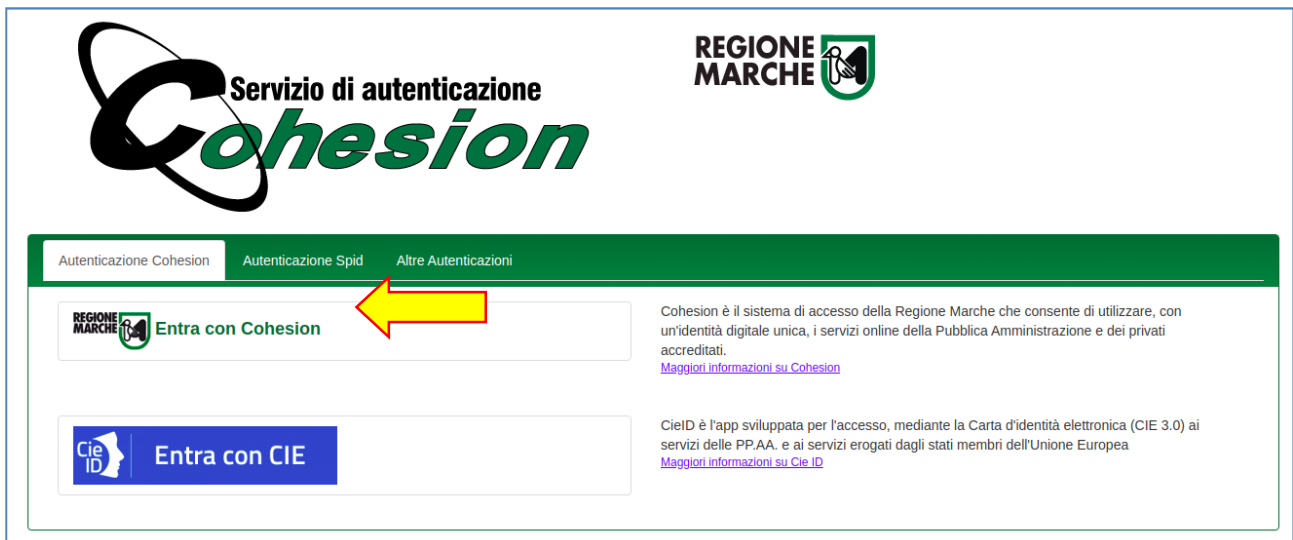

### <span id="page-8-1"></span>**3.2.1 Accesso con Choesion**

Se si utilizza Cohesion scegliere la modalità di autenticazione predefinita, ad esmepio "Password Cohesion".

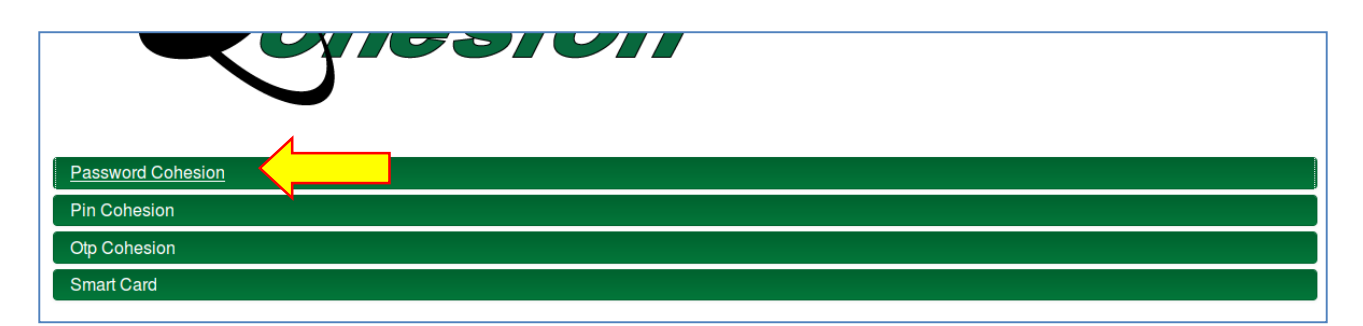

Inserire il Codice Fiscale e la password assegnata in fase di registrazione Cohesion, quindi cliccare su "Accedi" per autenticarsi.

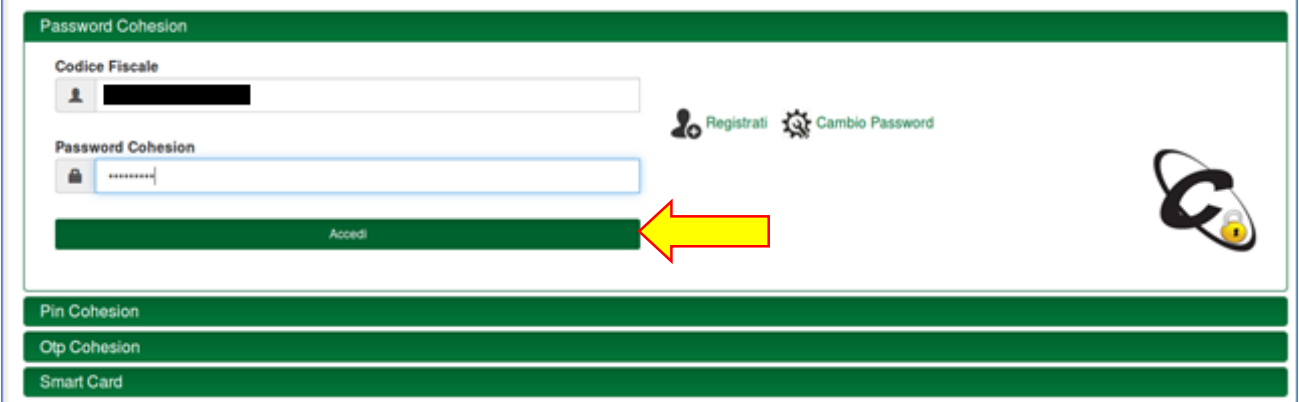

# <span id="page-9-0"></span>**3.2.2 Accesso con sistema federato (SPID)**

Se invece si utilizza un sistema federato, ad esempio: SPID, cliccare su Autenticazione Spid, quindi scegliere il proprio provider di servizi SPID (es. Poste, TIM, InfoCert, ecc.)

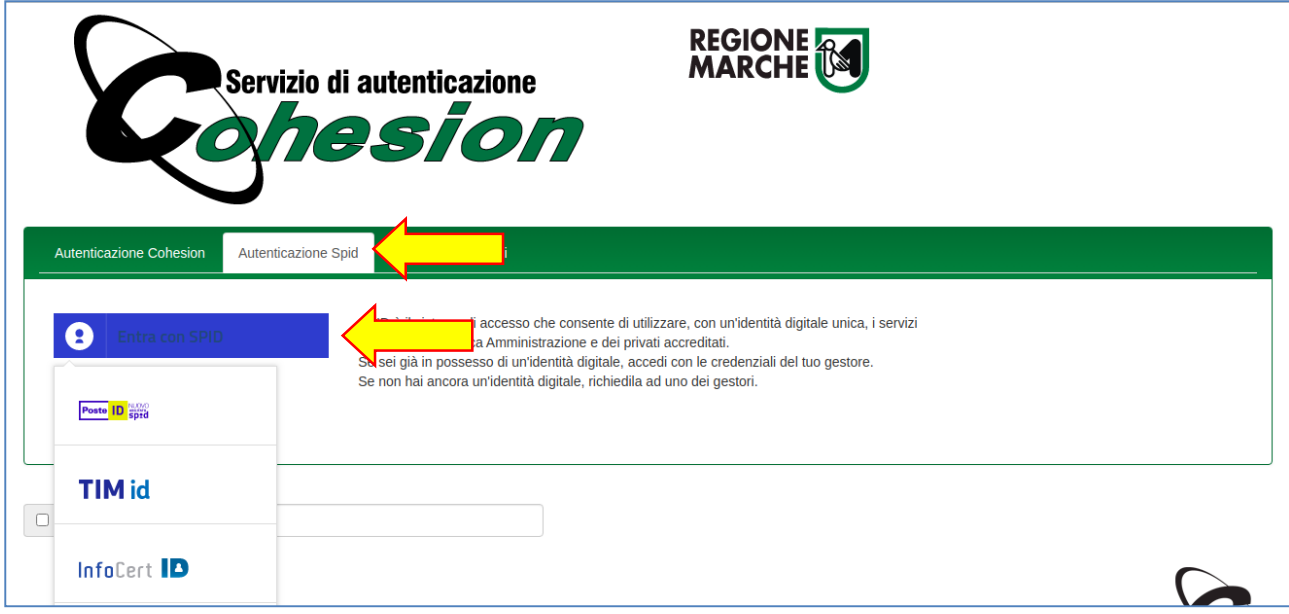

Procedere quindi con le proprie credenziali SPID.

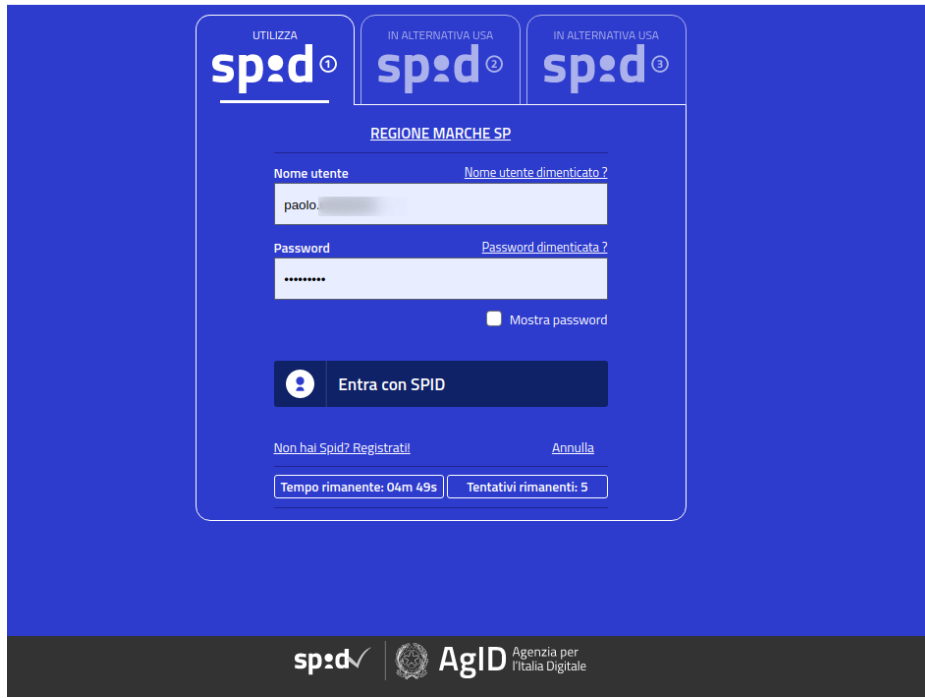

#### <span id="page-10-0"></span>**3.2.3 Primo accesso alla piattaforma (richiesta abilitazione)**

Se l'autenticazione al sistema Cohesion (o sistema federato) è andata a buon fine **ed è la prima volta che si accede alla piattaforma**, si verrà reindirizzati alla pagina per la richiesta di registrazione e abilitazione all'accesso al servizio di seguito illustrata.

Compilare le informazioni richieste avendo particolare cura nell'inserire correttamente le informazioni di sotto evidenziate. Dopo aver compilato tutti i dati cliccare sul pulsante "Registra".

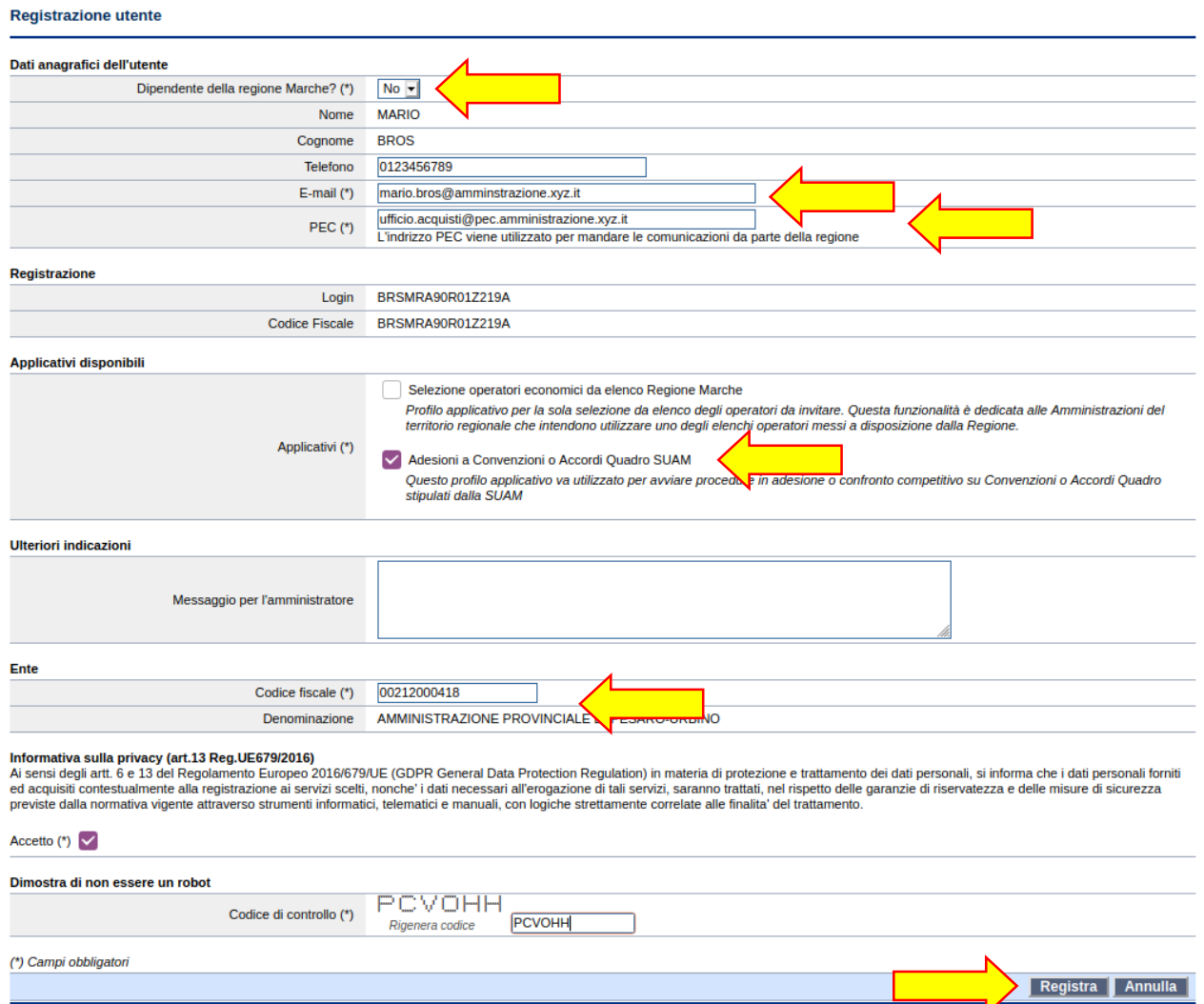

**ATTENDERE** quindi di ricevere al proprio indirizzo mail (quello indicato nel campo apposito su evidenziato) la mail di abilitazione all'accesso al servizio. La mail NON arriverà istantaneamente, ma solo dopo la verifica da parte del gestore del servizio di abilitazione della richiesta pervenuta.

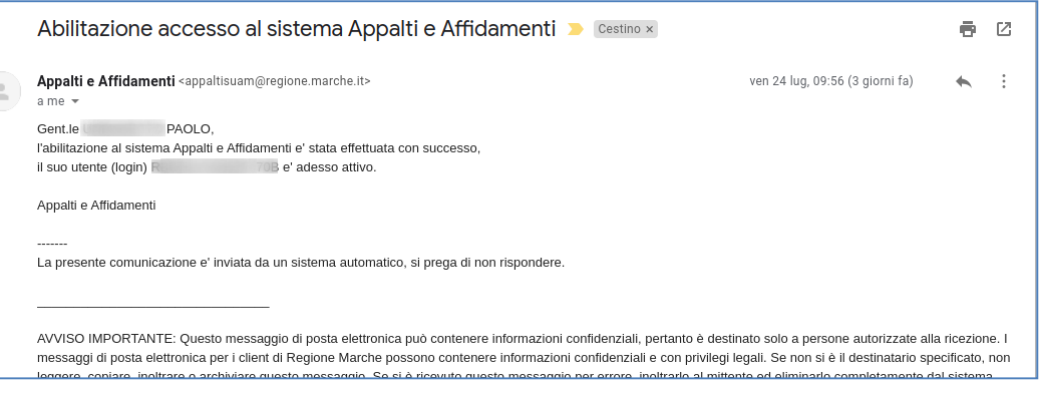

### <span id="page-11-0"></span>**3.2.4 Accesso alla piattaforma (post-abilitazione)**

Se l'autenticazione al sistema Cohesion è andata a buon fine è si è stati abilitati all'accesso (vedi capitolo precedente), si verrà reindirizzati alla pagina dell'area riservata dell'applicativo Appalti & Contratti e-Procurement.

Verrà quindi mostrato il proprio nome nella barra in alto a destra, a testimoniare l'avvenuta autenticazione al sistema.

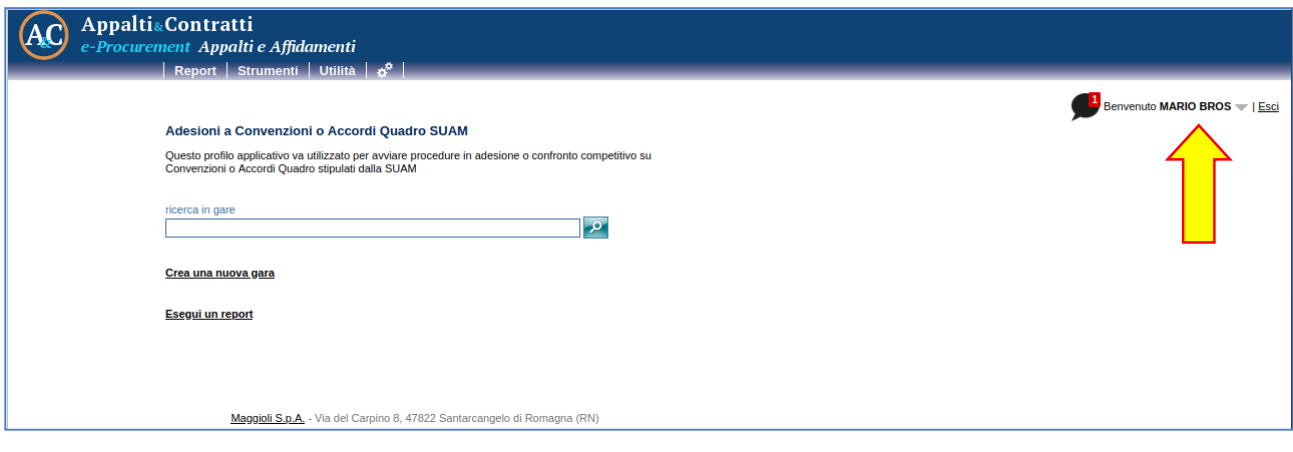

# <span id="page-12-0"></span>**4 Adesioni a Convenzioni o Accordi Quadro SUAM**

Questo applicativo va utilizzato per avviare procedure in adesione diretta o confronto competitivo su Convenzioni o Accordi Quadro stipulati dalla SUAM.

- Per poter accedere ai servizi messi a disposizione dalla Regione Marche è necessario compilare ed inviare l'apposito modello di adesione al servizio a mezzo posta elettronica certificata
- Effettuato il login attraverso il sistema Cohesion verrà visualizzato il profilo "Adesioni a Convenzioni o Accordi Quadro SUAM"

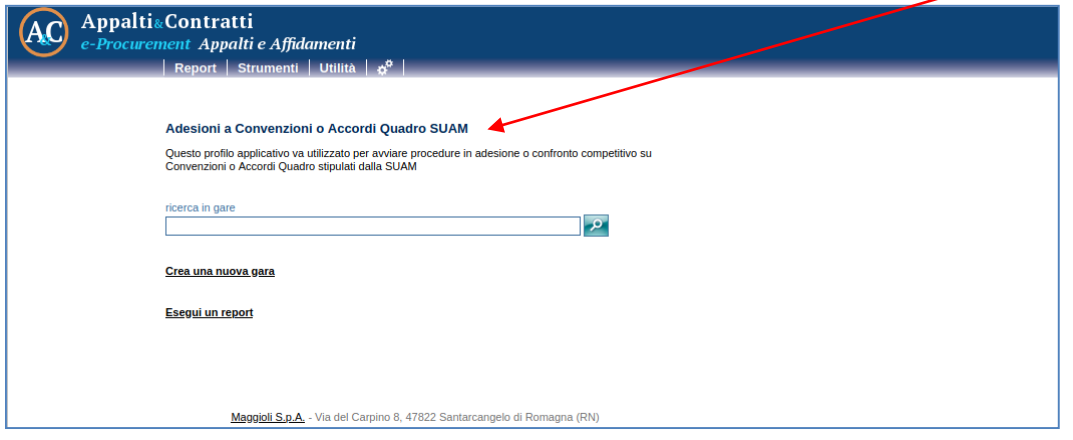

Per permettere un corretto utilizzo dell'applicativo, la procedura Adesioni a Convenzioni o Accordi Quadro SUAM viene suddivisa nei seguenti passi:

### <span id="page-12-1"></span>*4.1 Creazione della nuova procedura di adesione - Passo 1*

È possibile aderire telematicamente ad una procedura espletata dalla SUAM attraverso la selezione della voce "Crea nuova gara" (come mostrato nella figura sottostante).

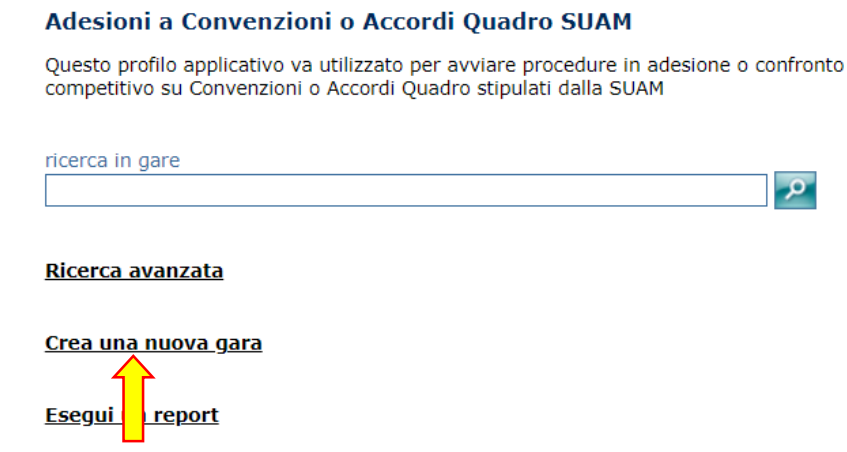

### <span id="page-13-0"></span>*4.2 Selezione del tipo di appalto – Passo 2*

Successivamente l'applicativo avvierà la procedura di adesione, permettendo selezionare la tipologia di appalto a cui aderire (come mostrato nella figura sottostante).

# Nuova Gara Impostare il tipo di appalto della gara: ● Forniture  $\bigcirc$  Servizi Annulla Avanti >

# <span id="page-13-1"></span>*4.3 Ricerca della gara a cui aderire – Passo 3*

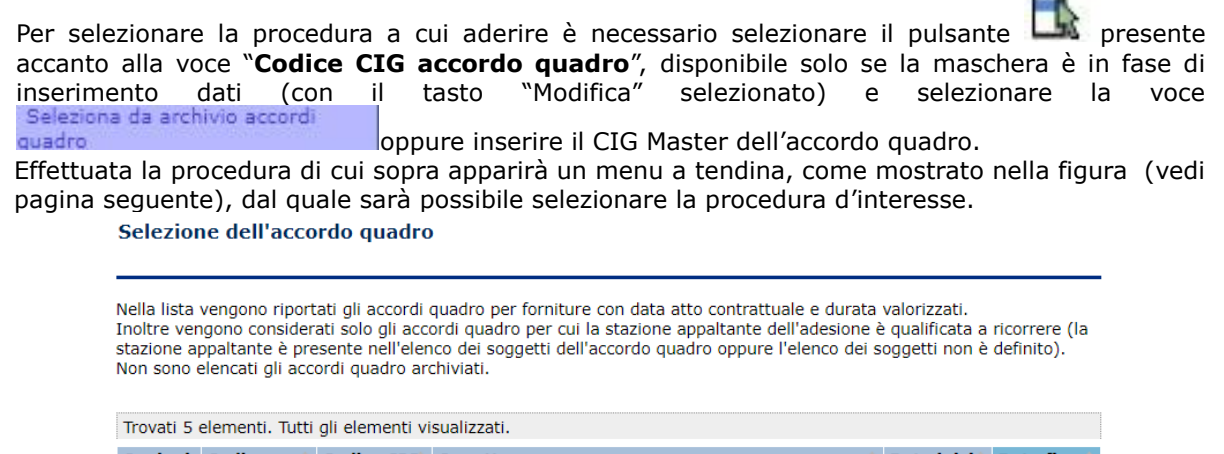

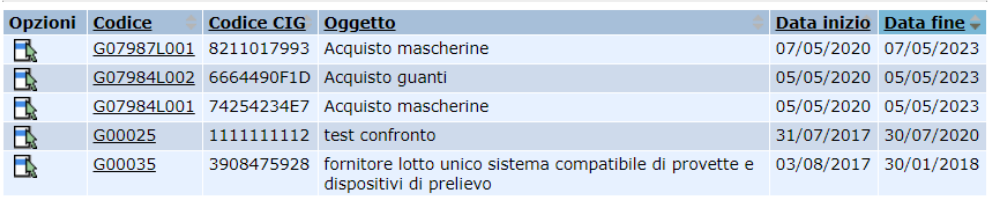

Cliccando il codice relativo all'accordo viene selezionato il lotto d'interesse.

Cliccando sul pulsante Salva || la procedura viene creata ed è possibile passare alle fasi successive di inserimento dati.

 $\blacksquare$ 

### <span id="page-14-0"></span>*4.4 Inserimento dei dati della procedura – Passo 4*

Successivamente l'applicativo avvierà la procedura di recepimento, permettendo di inserire i dati necessari nella sezione "Dati generali" (come mostrato nella figura sottostante).

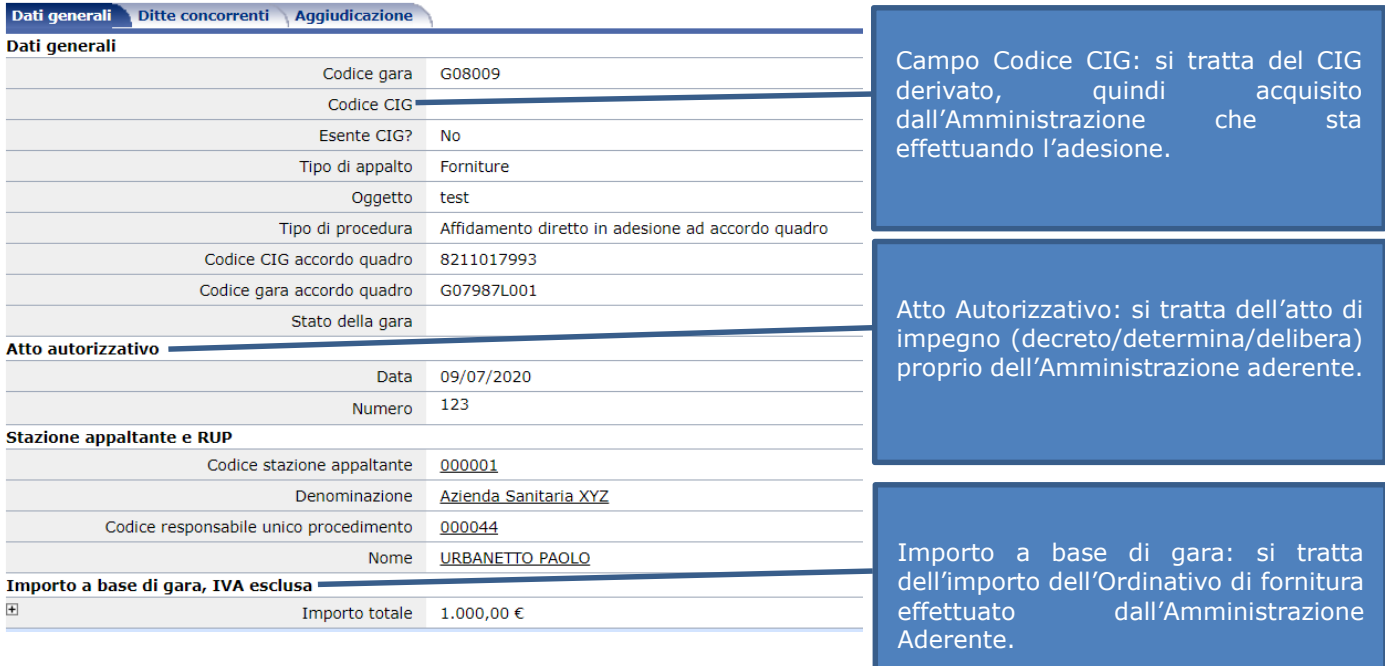

Selezionando il tasto **Modifica** è possibile inserire tutti i dati di pertinenza dell'Amministrazione

aderente.

**Si specifica che è necessario compilare con la massima cura tutte le informazioni richieste nella maschera dati generali.**

### <span id="page-14-1"></span>*4.5 Inserimento importo affidato – Passo 5*

Nella pagina "Ditte concorrenti" selezionando il tasto **Modifica** è possibile inserire l'importo assegnato all'appaltatore con l'Ordinativo di fornitura.

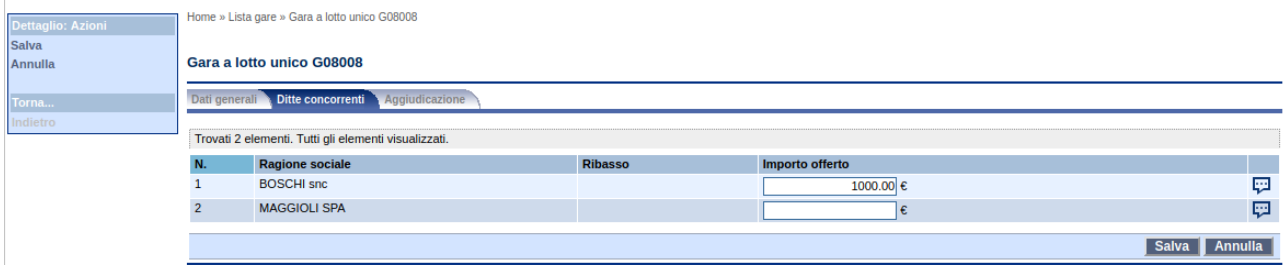

### <span id="page-15-0"></span>*4.6 Conferma dei dati di aggiudicazione – Passo 6*

Nella pagina "Aggiudicazione" selezionando il tasto **Modifica** è possibile inserire i dati di aggiudicazione dell'Amministrazione aderente che sta effettuando l'adesione.

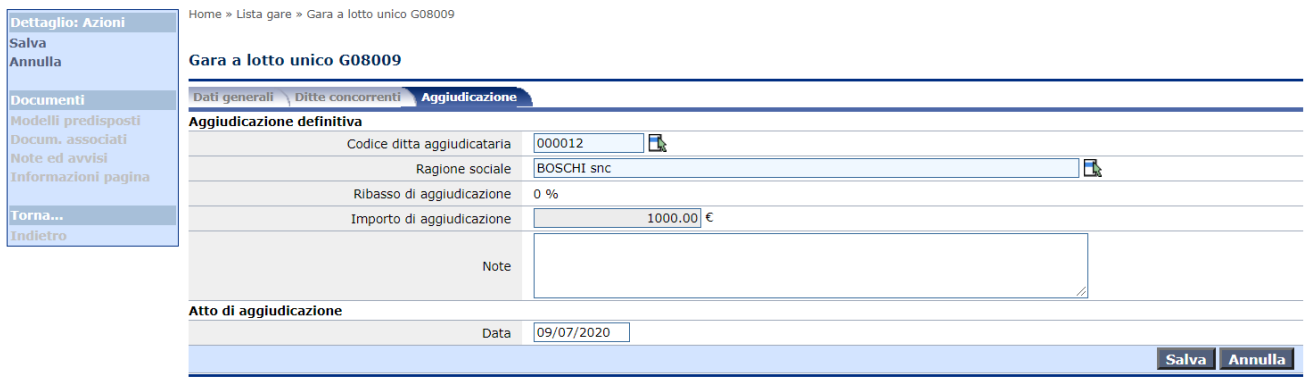

Per selezionare la ditta a cui aggiudicare definitivamente l'appalto come previsto da normativa è

necessario selezionare il pulsante presente accanto alla voce "Codice ditta aggiudicataria" e selezionare la voce concorrenti

Effettuata la procedura di cui sopra apparirà un menu a tendina (come mostrato nella figura sottostante) dal quale sarà possibile selezionare definitivamente l'aggiudicatario della procedura.

#### Selezione ditta per aggiudicazione definitiva

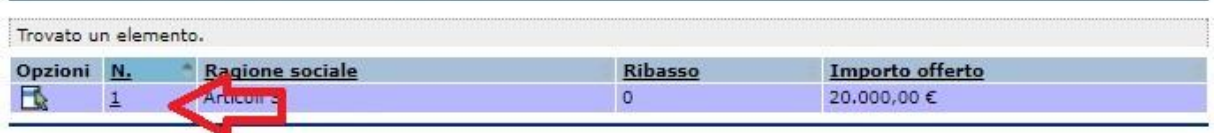

Cliccando sul pulsante **Salva** è possibile passare alle fasi successive di inserimento dati.

# <span id="page-16-0"></span>*4.7 Stampa e associazione ordinativo – Passo 7*

Nella pagina "Aggiudicazione" selezionando la funzione "Modelli predisposti" è possibile effettuare la stampa del documento "Riepilogo Adesione" da allegare alla procedura come richiesto dalla SUAM per attestare l'avvenuta adesione. L'operazione sopra descritta viene riportata per step di seguito:

STEP 1: selezionare il pulsante Modelli predisposti (come mostrato nella figura sottostante)

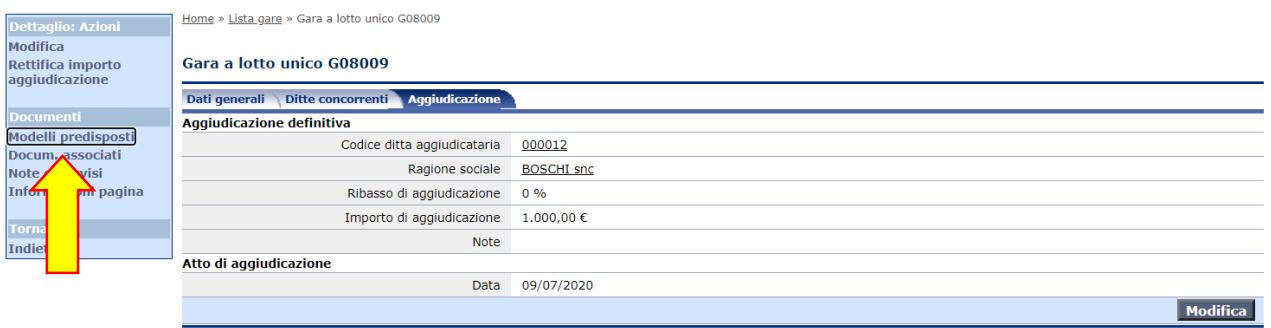

- STEP 2: Selezionare il pulsante  $\sqrt{2}$  per la produzione del documento (come mostrato nella figura sottostante)

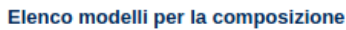

-

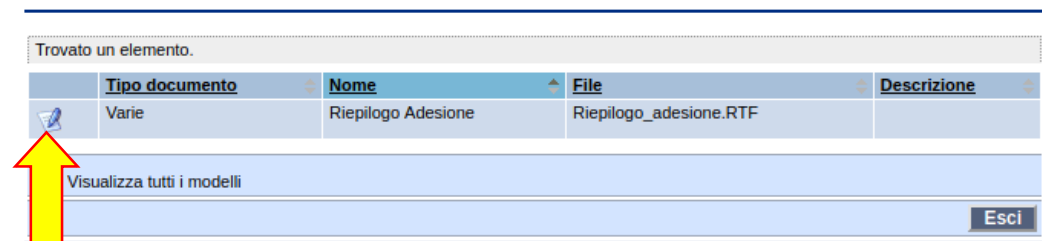

- STEP 3: cliccare sulla voce "Apri o salva il documento" per il salvataggio (download) sul computer locale (come mostrato nella figura sottostante)

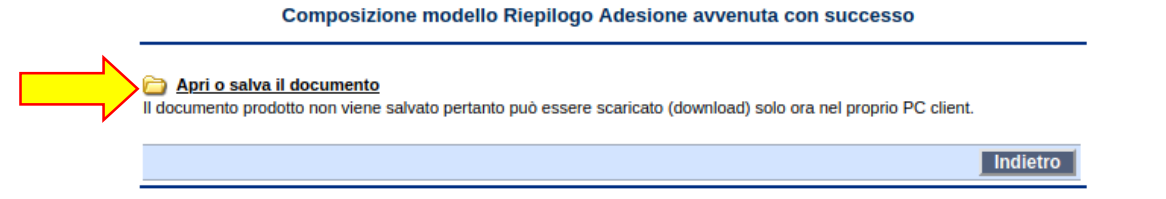

Aprire il documento con Microsoft Word (o altro word processor), verificare le informazioni riportate, salvare il documento in formato PDF, firmarlo digitalmente e salvarlo. Il documento RIEPILOGO ADESIONE dovrà essere allegato all'**Ordinativo di fornitura**.

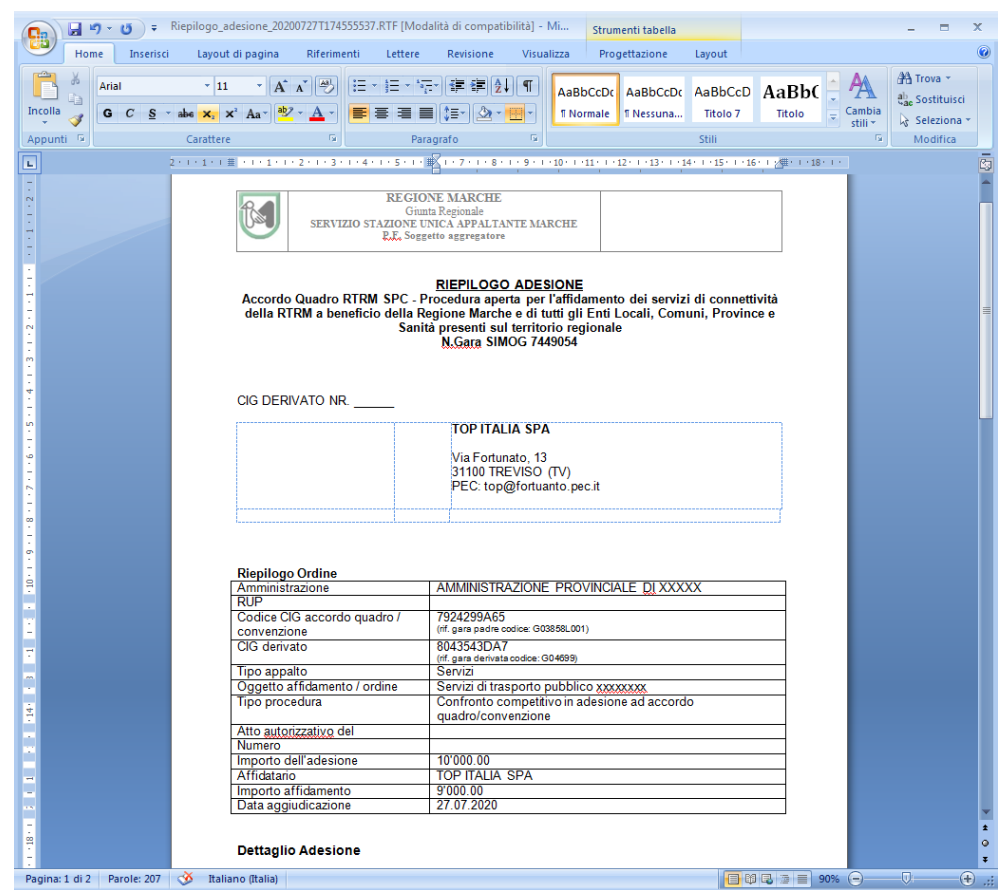

Predisporre quindi tutta la documentazione realtiva all'emissione dell'**Ordinativo di fornitura** all'Operatore Economico, ed allegarla in piattaforma.

È possibile predisporre un unico file ZIP contenente tutti i documenti (Ordinativo di fornitura più allegati), oppure allegare i singoli file.

Per allegare la documentazione realtiva all'ordine di fornitura e realtivi allegati, ritornare nella scheda di "Aggiudicazione" e cliccare sulla voce Docum. associati presente nel menù a sinistra.

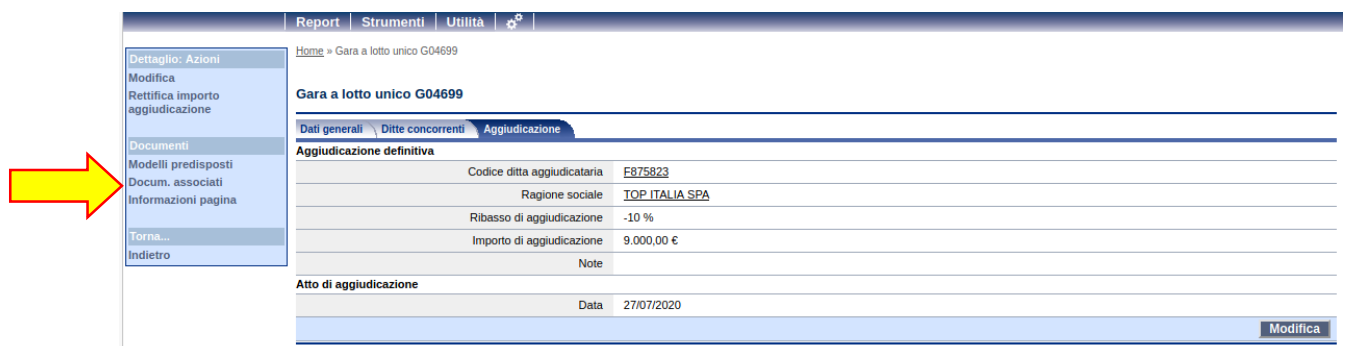

Cliccare su "Nuovo" per aggiungere l'allegato

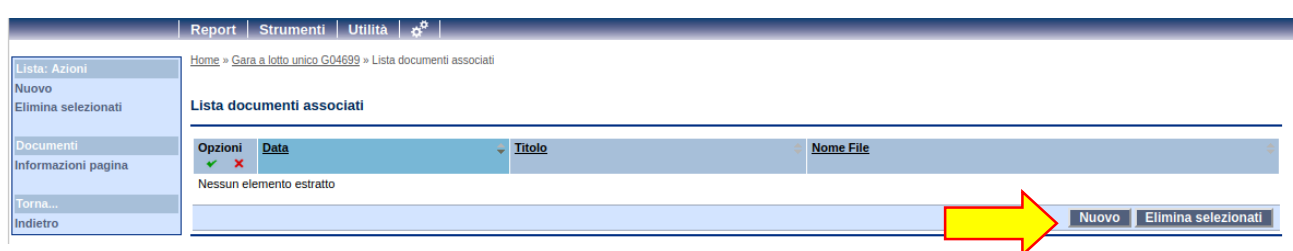

Specificare il tiolo dell'allegato come nell'esempio seguente e selezionare il file da allegare. Premese "Salva" per completare l'operazione.

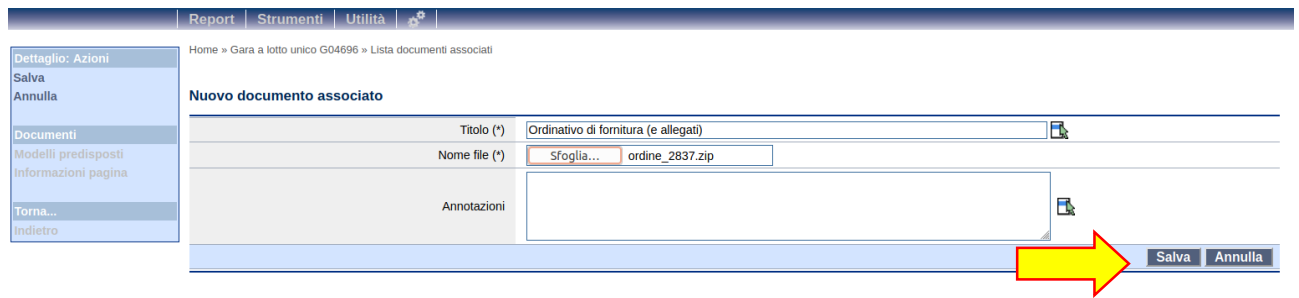

Dopo aver salvato, cliccare su "Indietro" per ritornare all'elenco degli allegati.

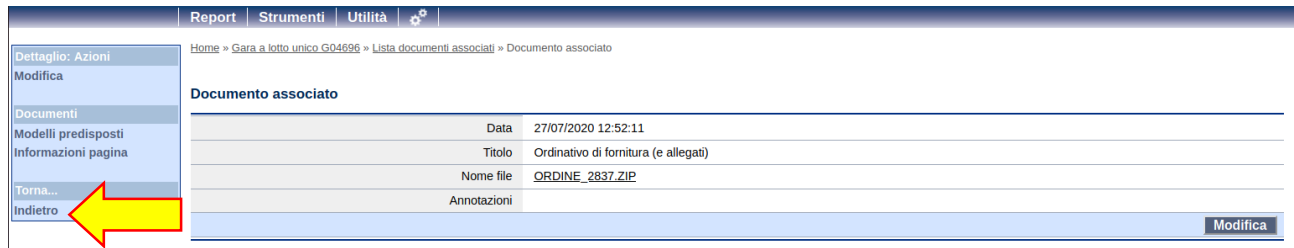

Se si devono aggiungere altri documenti, ripetere il procedimento cliccando ancora su "Nuovo", altrimenti cliccare su "Indietro" per tornare alla scheda di "Aggiudicazione".

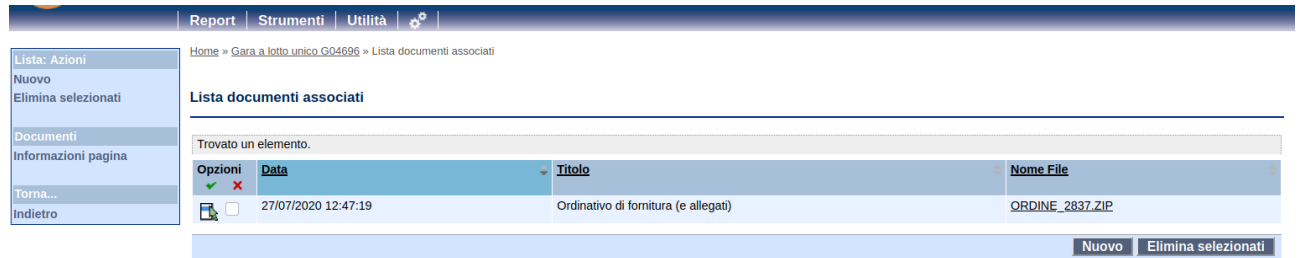

Se l'iter indicato viene seguito correttamente il documento (che viene mostrato nella figura sottostante) sarà sempre disponibile in piattaforma nella sezione  $\vert$ <sup>Docum.</sup> associati (1) presente nel menù a sinistra.

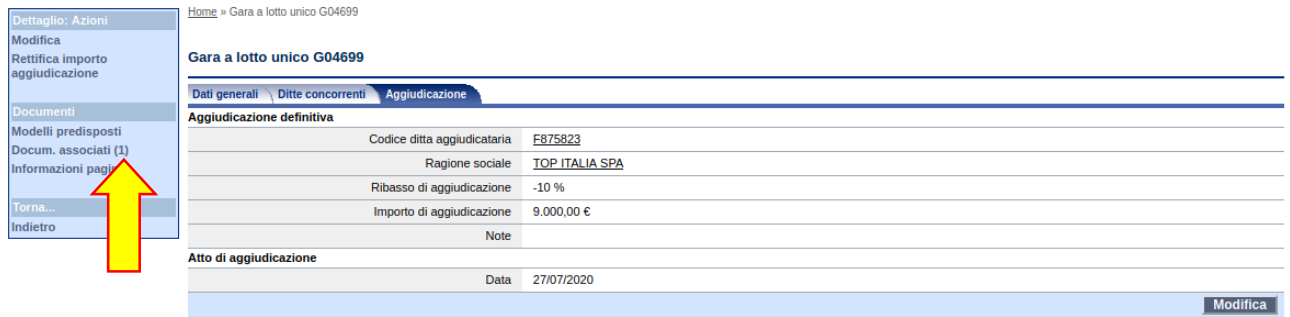

**Si specifica che l'Amministrazione aderente non è autorizzata all'adesione alla procedura se non ha ricevuto apposito nulla osta autorizzativo da parte della SUAM (come descritto nel Punto 1). In caso di adesione NON AUTORIZZATA la piattaforma non permetterà il recepimento della procedura come mostrato nella figura sottostante.**

**Messaggi** ERRORE: Nessun importo autorizzato nell'accordo quadro per la stazione appaltante

# <span id="page-20-0"></span>**5 Assistenza**

### <span id="page-20-1"></span>*5.1 Assistenza tecnica sulla piattaforma*

In caso di problemi tecnici durante il processo di registrazione o in generale nell'uso della piattaforma telematica, è possibile ottenere assistenza tecnica attraverso i canali di seguito descritti:

Telefono Call Center : +39 0733 280 140

Email: [assistenza.appalti@sinp.net](mailto:assistenza.appalti@sinp.net)

L'Help Desk non è titolato a fornire certificazioni sulla validità o correttezza delle operazioni, su chiarimenti o aspetti concernenti le procedure o la documentazione di gara o in genere della procedura telematica.

#### <span id="page-20-2"></span>*5.2 Assistenza su Choesion*

È possibile ottenere assistenza su Cohesion inviando una mail all'indirizzo helpdesk.cartaraffaello@regione.marche.it

# <span id="page-21-0"></span>**6 Manleva**

La SUAM, nei casi di utilizzo scorretto od improprio della piattaforma telematica e comunque di qualsiasi violazione della normativa vigente perpetrata dall'Utente, è manlevata e tenuta indenne, anche rispetto ai terzi, da qualunque danno, costo e onere di qualsiasi natura, ivi comprese le eventuali spese legali che dovessero essere da questi sofferti.

La Stazione Appaltante è esonerata da ogni responsabilità per eventuali malfunzionamenti o difetti dei servizi di connettività necessari a raggiungere, attraverso le reti di telecomunicazione, la piattaforma telematica.

L'utente è tenuto a seguire quanto indicato nel presente documento, nelle "Istruzioni e manuali" e nelle FAQ pubblicate sul portale per l'utilizzo della piattaforma, nelle quali vengono definiti i requisiti di sistema e le modalità da seguire per l'utilizzo della piattaforma. In mancanza La SUAM non sarà tenuta a rispondere ad alcun titolo nel caso in cui l'utente non riesca ad utilizzare correttamente le funzionalità della piattaforma (es. mancato invio di una offerta economica o di una procedura di gara).

L'invio on-line dell'offerta telematica è ad esclusivo rischio e pericolo del mittente per tutte le scadenze temporali relative alle gare telematiche; l'unico calendario e l'unico orario di riferimento sono quelli di sistema, sempre visibili nella testata del portale e sincronizzato sull'ora italiana riferita alla scala di tempo UTC (IEN), di cui al D.M. 30 novembre 1993, n. 591.

La piattaforma adotta come limite il secondo 00, pertanto gli orari indicati nei bandi di gara pur se non indicati i secondi si intenderanno sempre pari a 00.

L'accesso alla piattaforma potrà essere sospeso o limitato dalla Stazione Appaltante in qualsiasi momento per consentire interventi di manutenzione straordinaria necessaria a garantire l'evoluzione, la piena funzionalità e/o la sicurezza della piattaforma.

Ogni sospensione e/o limitazione di tale accesso sarà tempestivamente comunicata mediante apposito "Avviso" pubblicato sul portale.

Le circostanze di sospensione e/o limitazione dell'accesso in parola non potranno essere utilmente invocate ai fini di eventuale pretesa risarcitoria danni da parte dell'Utente e/o del suo avente causa.

# <span id="page-22-0"></span>**7 Trattamento dei dati personali**

Ai sensi del Regolamento UE 2016/679 denominato "Regolamento Europeo in materia di protezione dei dati personali" (GDPR) informiamo gli utenti che i dati personali immessi nel sito sono trattati con le modalità e le finalità descritte di seguito.

Si tratta di un'informativa resa ai sensi dell'art. 13 del D.Lgs. 30 giugno 2003 n. 196, "Codice in materia di protezione dei dati personali", delle norme che lo modificheranno, integreranno e/o sostituiranno , ivi incluso il Regolamento Europeo UE 2016/679 a tutti coloro che interagiscono con i servizi presenti su questo sito. Per trattamento di dati personali ai sensi della norma, si intende qualunque operazione o complesso di operazioni, svolti con o senza l'ausilio di mezzi elettronici o comunque automatizzati, concernenti la raccolta, la registrazione, l'organizzazione, la conservazione, l'elaborazione, la modificazione, la selezione, l'estrazione, il raffronto, l'utilizzo, l'interconnessione, il blocco, la comunicazione, la diffusione, la cancellazione e la distribuzione di dati.

L'informativa si ispira al combinato disposto delle leggi nazionali vigenti e del Regolamento Europeo UE 2016/679 per individuare i requisiti necessari per la raccolta di dati personali on-line, e, in particolare, le modalità, i tempi e la natura delle informazioni che i titolari del trattamento devono fornire agli utenti quando questi si collegano a pagine Web, indipendentemente dagli scopi del collegamento.

In osservanza delle prescrizioni previste dal D.Lgs. 30 giugno 2003 n. 196, "Codice in materia di protezione dei dati personali", delle norme che lo modificheranno, integreranno e/o sostituiranno , ivi incluso il Regolamento Europeo UE 2016/679, si comunica quanto segue:

#### 1. Titolare del trattamento

Il titolare del trattamento dei dati è individuato dell'Amministrazione e esplicitato sul portale istituzionale dell'Amministrazione, i dati acquisiti verranno utilizzati per le finalità di seguito indicate.

#### 2. Oggetto del trattamento

I dati personali ed anagrafici (nome, cognome, indirizzo, email) raccolti vengono forniti dall'utente in fase di registrazione al portale della piattaforma telematica per consentire l'accesso a servizi che danno accesso a informazioni personali e riferite al/agli Operatori economici per cui l'utente opera.

#### 3. Finalità del trattamento

I dati richiesti al momento della registrazione sul sito sono utilizzati per rispondere alle richieste degli utenti. Sintetiche informative di sintesi verranno progressivamente riportate o visualizzate nelle pagine del sito predisposte per particolari servizi.

In ogni caso tutti i trattamenti effettuati nell'ambito del sito sono realizzati per le finalità connesse all'erogazione di servizi agli Operatori economici da parte dell'Amministrazione basati su interfaccia web. 4. Modalità del trattamento

I dati personali sono oggetto di trattamento improntato ai principi di correttezza, liceità e trasparenza. Il titolare del trattamento assicura che il trattamento dei dati effettuato con o senza l'ausilio di mezzi elettronici o comunque automatizzati, avverrà mediante strumenti idonei a garantirne la sicurezza e la riservatezza dell'interessato, tramite l'utilizzo di idonee procedure che evitino il rischio di perdita, accesso non autorizzato, uso illecito e diffusione, nel rispetto dei limiti e delle condizioni posti dal Regolamento UE 2016/679.

#### 5. Accesso ai dati

I soggetti che possono venire a conoscenza dei dati personali dell'utente in qualità di responsabili o incaricati (in base all'Articolo 13 Comma 1 del GDPR) sono:

#### Il Titolare del trattamento

Il personale del Titolare del trattamento, per l'espletamento delle richieste dell'utente

I dati personali non saranno oggetto di diffusione, saranno comunicati solo a soggetti predisposti e autorizzati ai fini fiscali, amministrativi, legislativi, contrattuali.

#### 6. Comunicazione dei dati

I dati potranno essere comunicati a Organismi di vigilanza, Autorità giudiziarie ed altri soggetti terzi ai quali la comunicazione sia obbligatoria in forza di legge, ivi incluso l'ambito di prevenzione/repressione di qualsiasi attività illecita connessa all'accesso al sito e/o all'invio di una richiesta.

#### 7. Trasferimento dei dati

La gestione e la conservazione dei dati personali avverranno su server ubicati in Italia o nel Territorio dell'Unione Europea del Titolare e/o di società terze e nominate quali Responsabili del trattamento.

I dati non saranno oggetto di trasferimento al di fuori dell'Unione Europea.

#### 8. Periodo di conservazione dei dati

I dati raccolti per le attività di cui al paragrafo 3, saranno conservati per il tempo della durata del servizio, al termine del quale saranno cancellati o resi anonimi entro i tempi stabiliti dalla norma di legge.

Qualora intervenga la revoca del consenso al trattamento specifico da parte dell'interessato, i dati verranno cancellati o resi anonimi entro 72 ore dalla ricezione della revoca.

Ai sensi dell'Art. 13, comma 2, lettera (f) del Regolamento, si informa che tutti i dati raccolti non saranno comunque oggetto di alcun processo decisionale automatizzato, compresa la profilazione. 9. Diritti dell'interessato e modalità esercizio dei diritti

I soggetti a cui si riferiscono i dati personali potranno in ogni momento esercitare i diritti loro riconosciuti nei confronti del Titolare del trattamento ai sensi degli artt. da 15 a 22 del Regolamento e della normativa

nazionale applicabile. In particolare potranno: accedere ai dati ed avere conferma dell'esistenza o meno di dati personali che li riguardano, anche se non ancora registrati, e averne comunicazione in forma intelligibile; ottenere l'indicazione dell'origine dei dati personali, delle finalità e delle modalità del trattamento; della logica applicata in caso di trattamento effettuato con l'ausilio di strumenti elettronici; degli estremi identificativi del titolare, dei responsabili e del rappresentante designato ai sensi dell'articolo 5, comma 2; dei soggetti o delle categorie di soggetti ai quali i dati personali possono essere comunicati o che possono venirne a conoscenza in qualità di rappresentante designato nel territorio dello Stato, di responsabili o incaricati; ottenere l'aggiornamento, così come la portabilità degli stessi la cancellazione, la limitazione, la trasformazione in forma anonima o il blocco dei dati trattati; avere attestazione che le operazioni predette sono state portate a conoscenza di coloro ai quali i dati sono stati comunicati, eccettuato il caso in cui tale adempimento si riveli impossibile o comporti un impiego di mezzi manifestamente sproporzionato rispetto al diritto tutelato; opporsi, in tutto o in parte, per motivi legittimi, al trattamento dei dati personali che li riguardano, ancorché pertinenti allo scopo della raccolta, ed al trattamento di dati personali che li riguardano a fini di invio di materiale pubblicitario o di vendita diretta o per il compimento di ricerche di mercato o di comunicazione commerciale. L'interessato ha altresì diritto a proporre reclamo ad un'autorità di controllo, la quale in Italia è il "Garante per la protezione dei dati personali", seguendo le procedure e le indicazioni pubblicate sul sito web ufficiale dell'Autorità garante italiana all'indirizzo: www.garanteprivacy.it.

L'esercizio dei diritti non è soggetto ad alcun vincolo di forma ed è gratuito.

L'interessato ha inoltre il diritto di revocare in ogni momento il consenso prestato per il trattamento dei dati, opposizione, richiesta delle informazioni rivolgendosi al titolare del trattamento agli indirizzi indicati sul sito.